# ADempiere (3.5)

### インストールマニュアル 補足

ADempiere Community

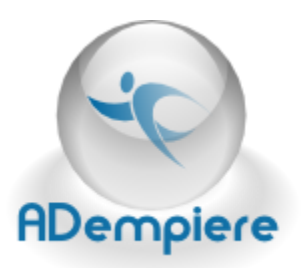

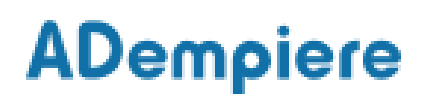

### **Contents**

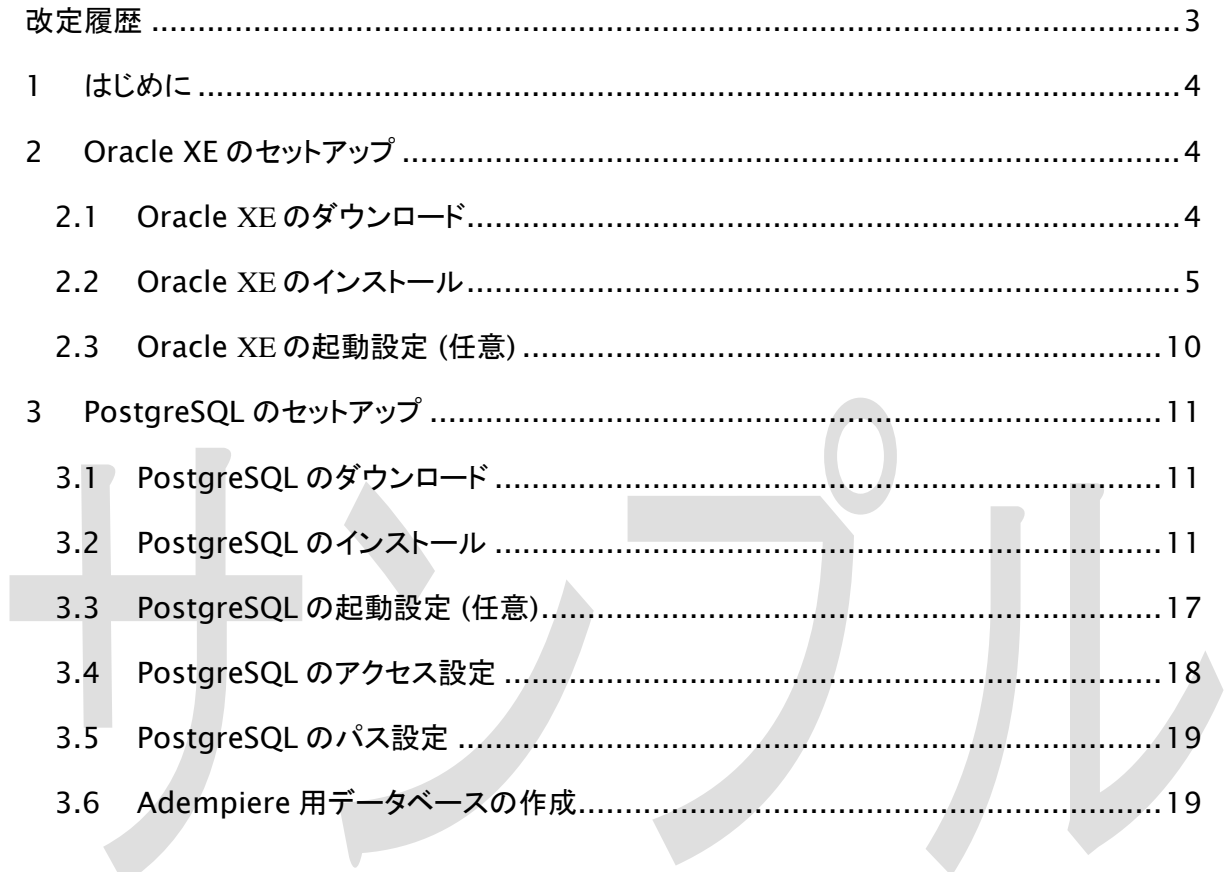

改定履歴

<span id="page-2-0"></span>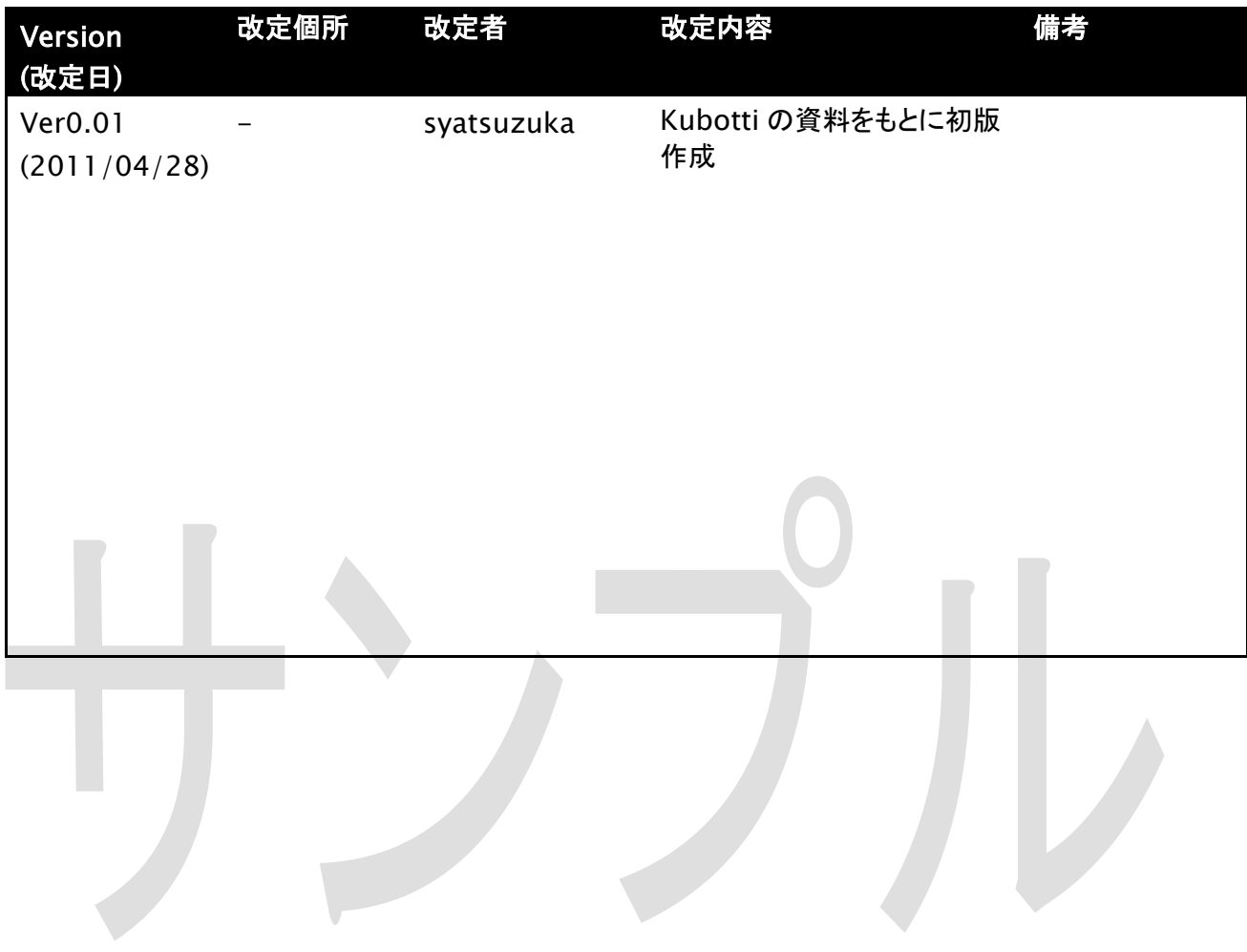

### <span id="page-3-0"></span>1 はじめに

本マニュアルは、ADempiere3.5 のインストールに必要となるデータベースの設定手順を記 したものです。

本マニュアルでは、Oracle XE と PostgreSQL のインストール手順を説明しており、どちらかを インストールする必要があります。

### <span id="page-3-1"></span>2 Oracle XE のセットアップ

### <span id="page-3-2"></span>2.1 Oracle **XE** のダウンロード

Oracle XE(eXpress Edition)は、無償で入手することが出来るデータベースソフトウェアです。

(参考 URL)

<http://journal.mycom.co.jp/news/2006/02/27/340.html>

オラクル社のページからダウンロードしてください。ダウンロードするにはユーザー登録が必要 です。Windows 用の Oracle Database 10g Express Edition (Universal) をダウンロード してください。

Oracle XE のダウンロードサイト

<http://www.oracle.com/technology/software/products/database/xe/index.html>

### <span id="page-4-0"></span>2.2 Oracle **XE** のインストール

Oracle XE のインストール手順を以下に記します。

#### (手順 1) インストーラの実行

ダウンロードが完了したらインストール用の実行ファイルをクリックします。

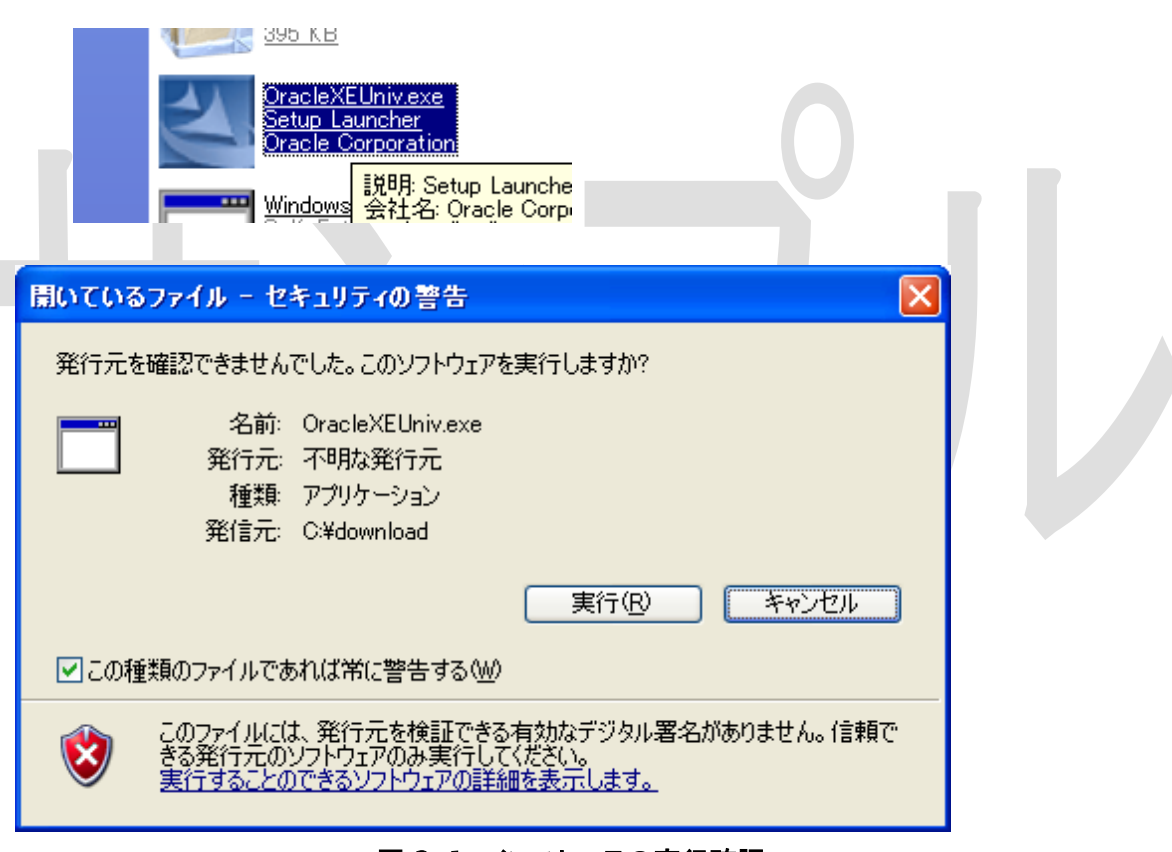

図 2-1 インストーラの実行確認

インストーラーが起動するので指示に従ってインストールして下さい。

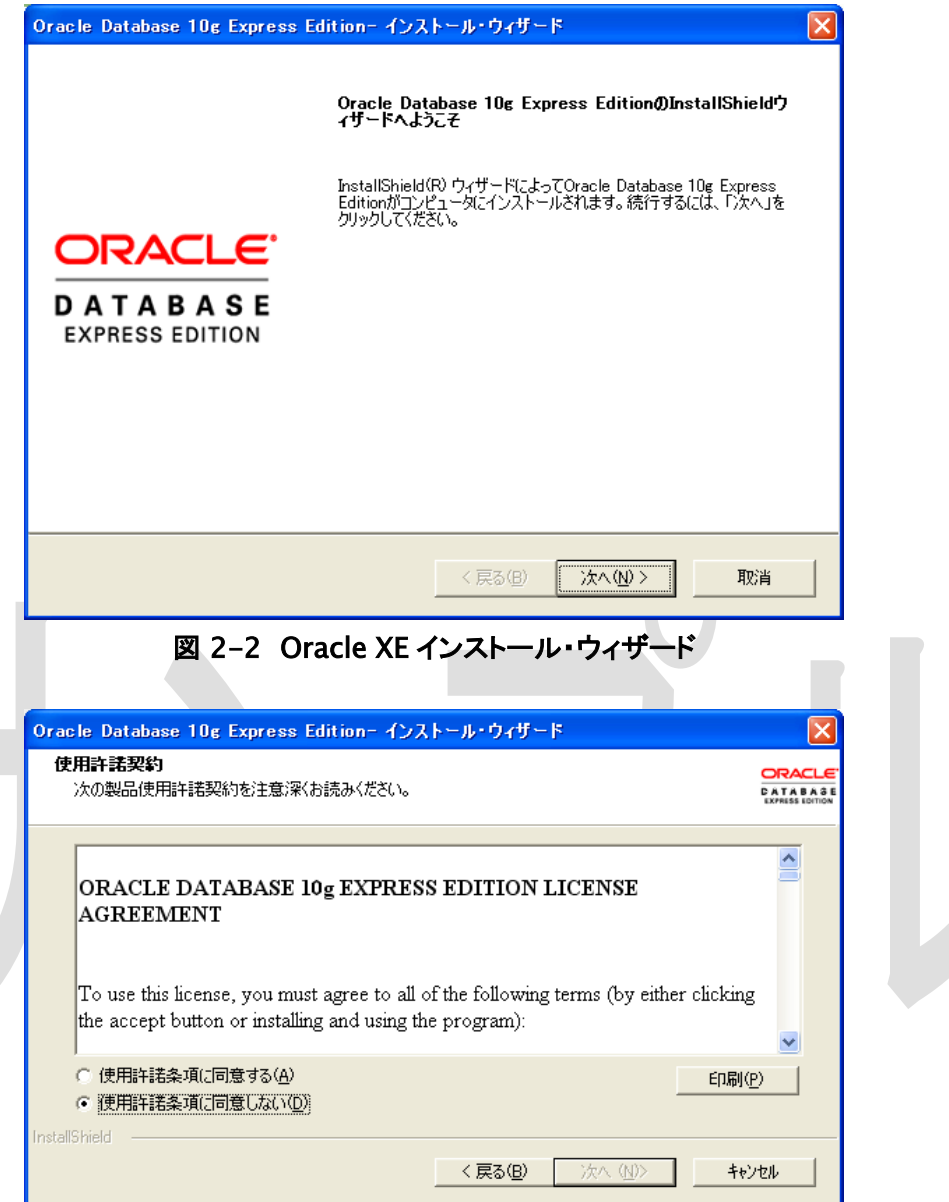

図 2-3 使用許諾条項の同意確認

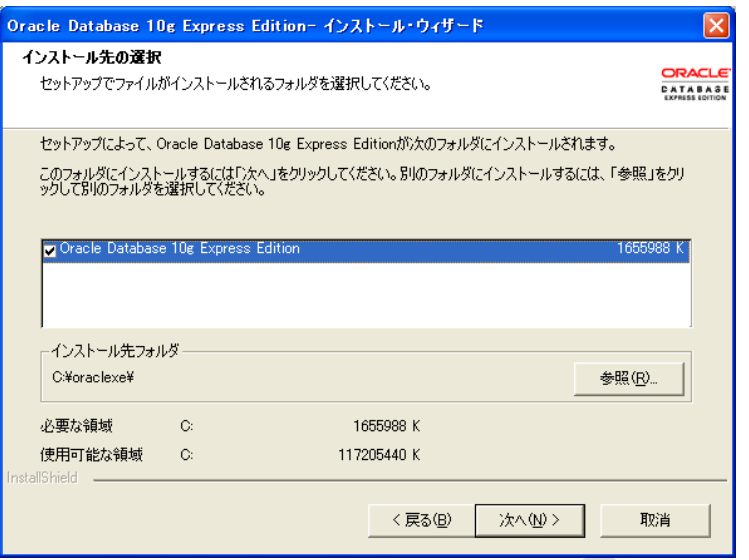

図 2-4 インストール先の指定

#### (手順 2) Web 管理ツールの使用ポート指定

Oracle の Web 管理ツールはポート 8080 を使用します。

8080 ポートがすでに使われていた場合は、以下の画面が表示されるので、任意の ポート番号を指定してインストールして下さい。

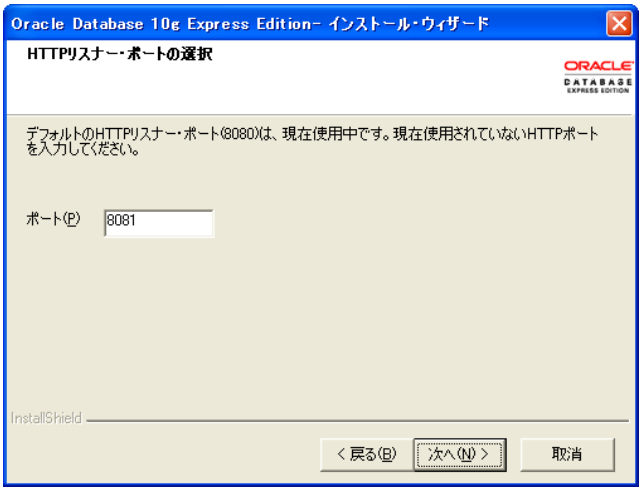

図 2-5 Web 管理ツールのポート指定

#### (手順 3) パスワード指定

データベースのパスワードを指定します。パスワードは後で使うのでメモしておいて 下さい。

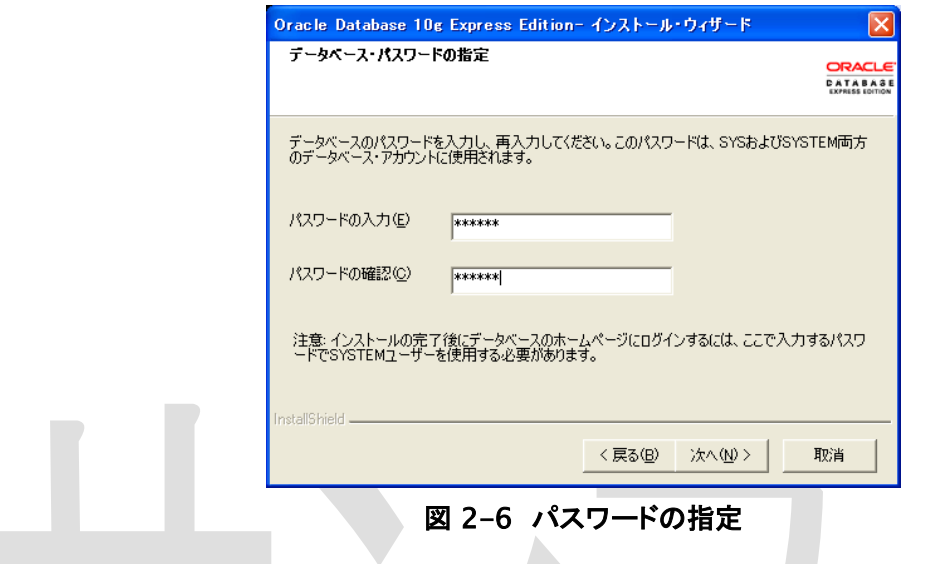

#### (手順 4) インストールの実行

以下の画面で、「インストール」ボタンをクリックすると、インストールが開始します。

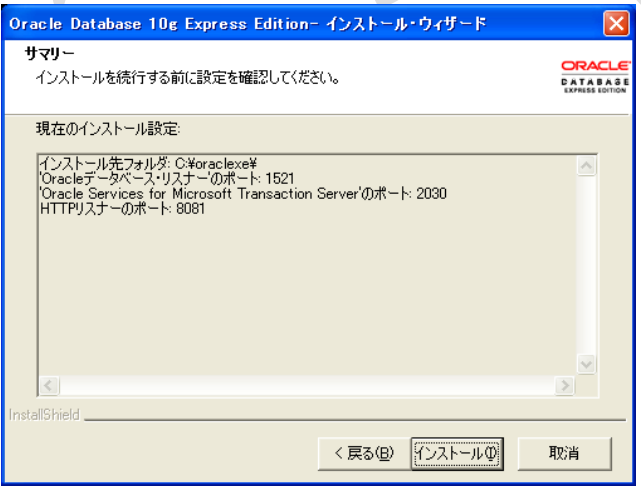

図 2-7 インストール内容の確認

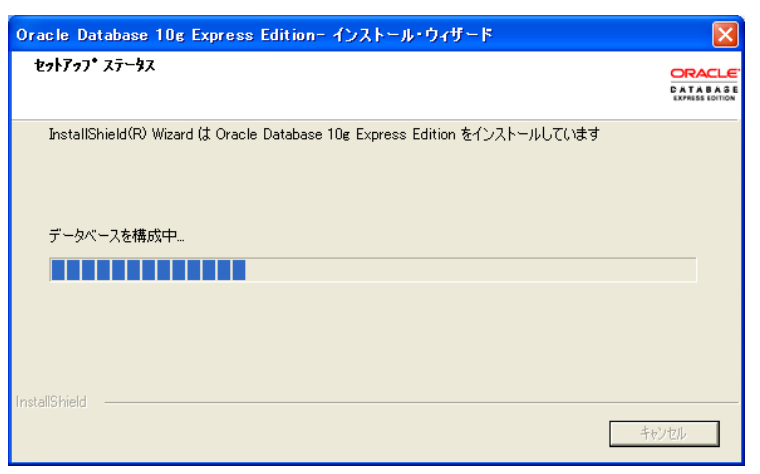

図 2-8 インストールの進捗

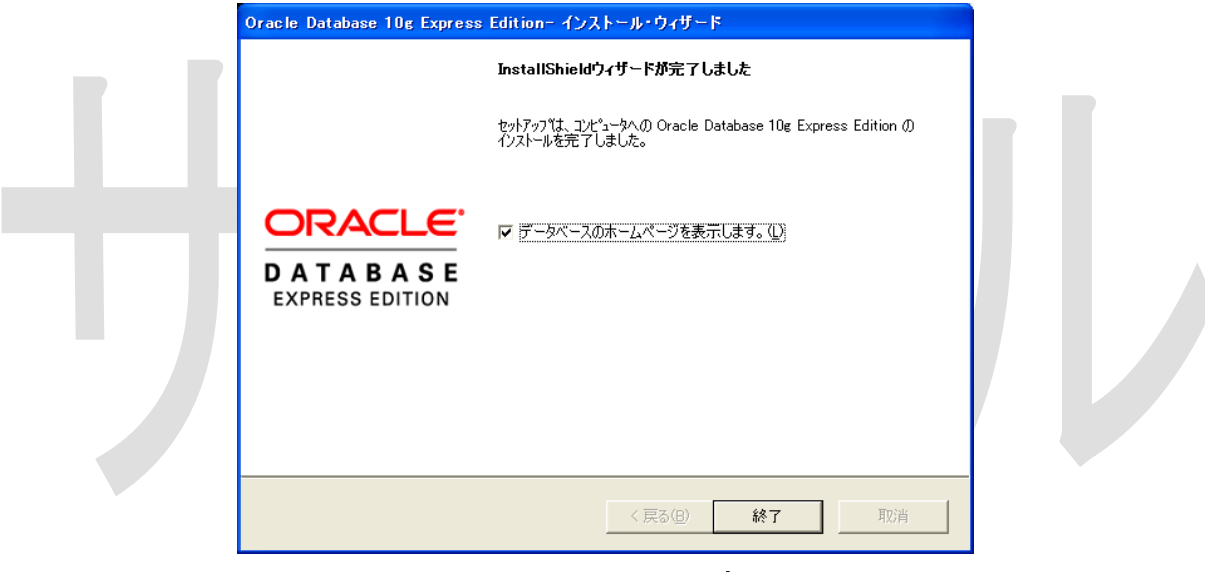

図 2-9 インストールの完了

上記の画面が表示されたら、インストールは完了です。

### <span id="page-9-0"></span>2.3 Oracle **XE** の起動設定 (任意)

ウィンドウズ起動時に Oracle を起動する設定にしていると、ウィンドウズの起動が遅 くなるので、Oracle の起動設定をします。

Windows のスタートメニュー(左下にある「スタート」ボタン)から「コントロールパネル」 →「パフォーマンスとメンテナンス」→「管理ツール」→「サービス」を選んで、「サービ ス」ウィンドウを起動してください。

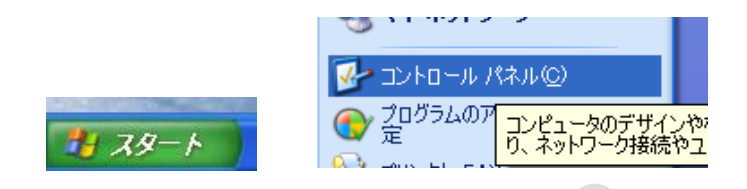

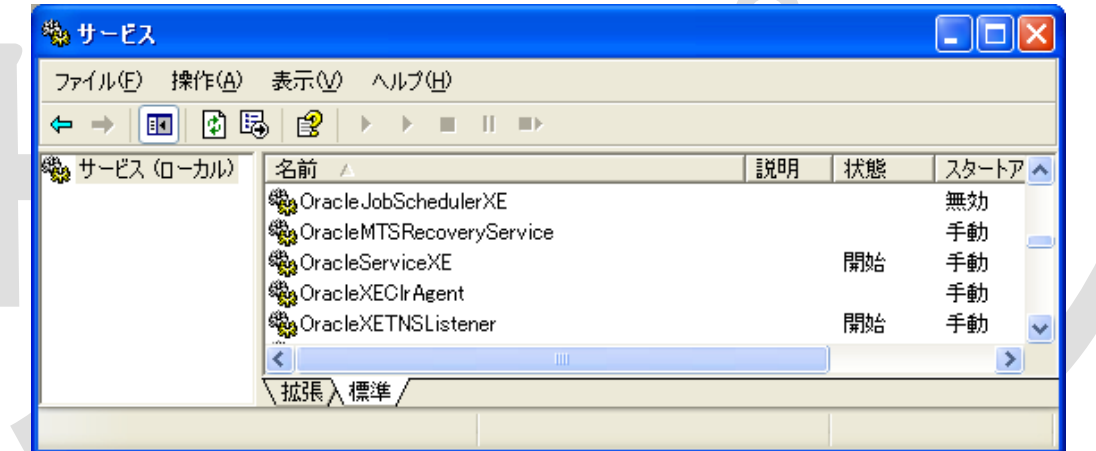

図 2-10 サービス管理画面

OracleServiceXE を右クリックして、「スタートアップの種類」を「手動」にしてください。

OracleXETNSListener も同様に「手動」にしてください。

これでウィンドウズ起動時には Oracle は起動しなくなります。

Oracle を起動するときは「サービス」から OracleServiceXE と OracleXETNSListener を右クリック→「開始」で起動出来ます。

Adempiere を実行するときに、Oracle Xe を起動してください。

### <span id="page-10-0"></span>3 PostgreSQL のセットアップ

#### <span id="page-10-1"></span>3.1 PostgreSQL のダウンロード

PostgreSQL は、オープンソースのデータベースソフトウェアです。

このマニュアルでは、2009 年 12 月 23 日時点で最新の、バージョン 8.4.2 のインストー ル方法を説明します。

PostgreSQL は、日本 PostgreSQL ユーザ会にあるリンクからダウンロードできます。

#### PostgreSQL のダウンロードサイト

[http://www.postgresql.jp/PostgreSQL/8\\_4/8\\_4\\_2](http://www.postgresql.jp/PostgreSQL/8_4/8_4_2)

インストールファイルのダウンロード先

<http://www.enterprisedb.com/getfile.jsp?fileid=810>

### <span id="page-10-2"></span>3.2 PostgreSQL のインストール

PostgreSQL のインストール手順を以下に記します。

#### 手順 1) インストーラの実行

ダウンロードが完了したらインストール用の実行ファイルをクリックします。

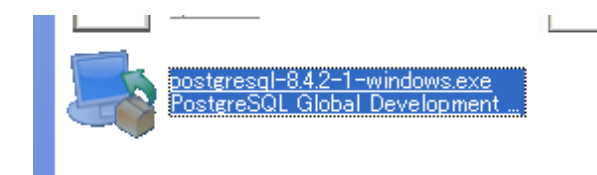

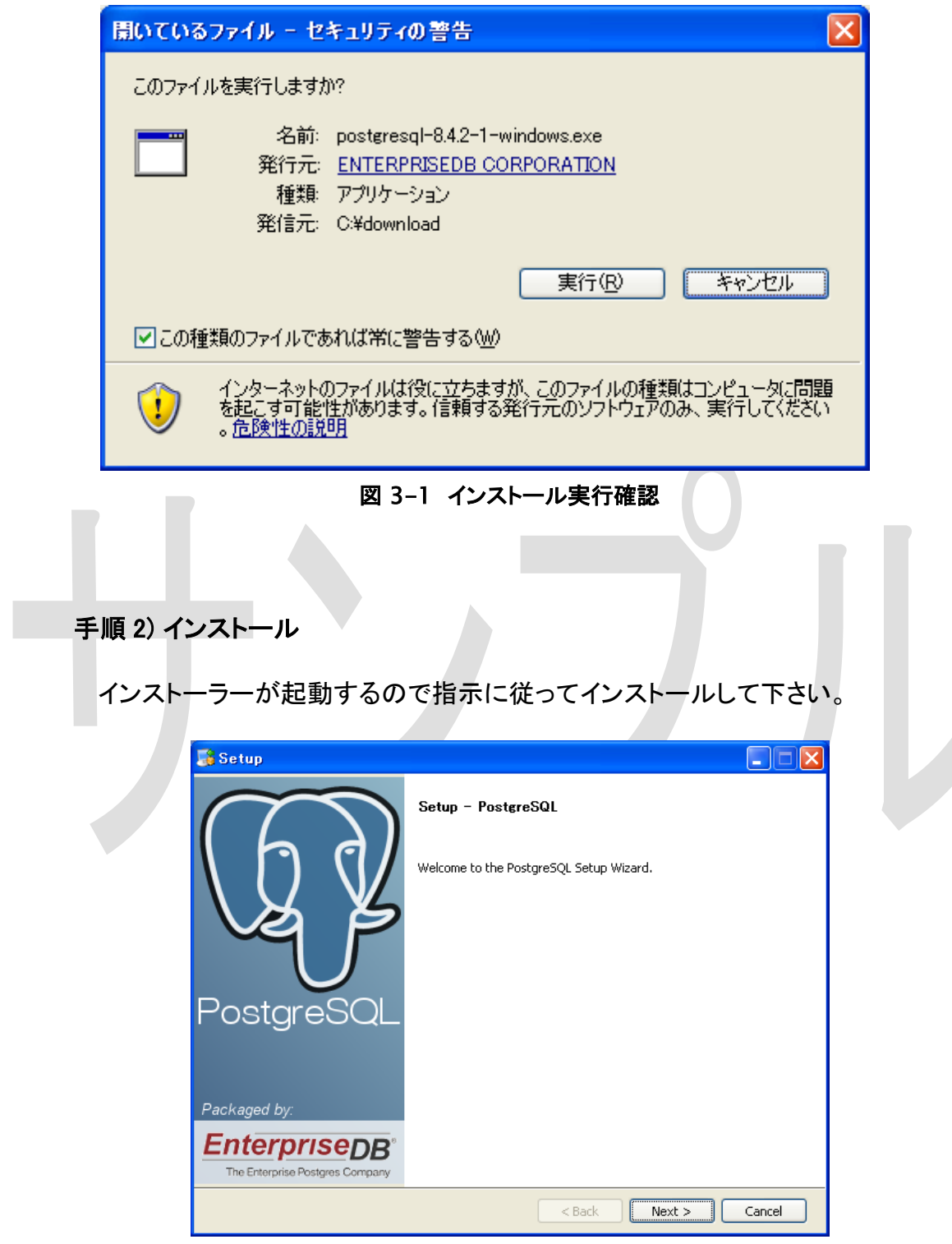

### 手順 3) インストールディレクトリの指定

Install Directory と Data Directory はデフォルト値のままで問題ありません。

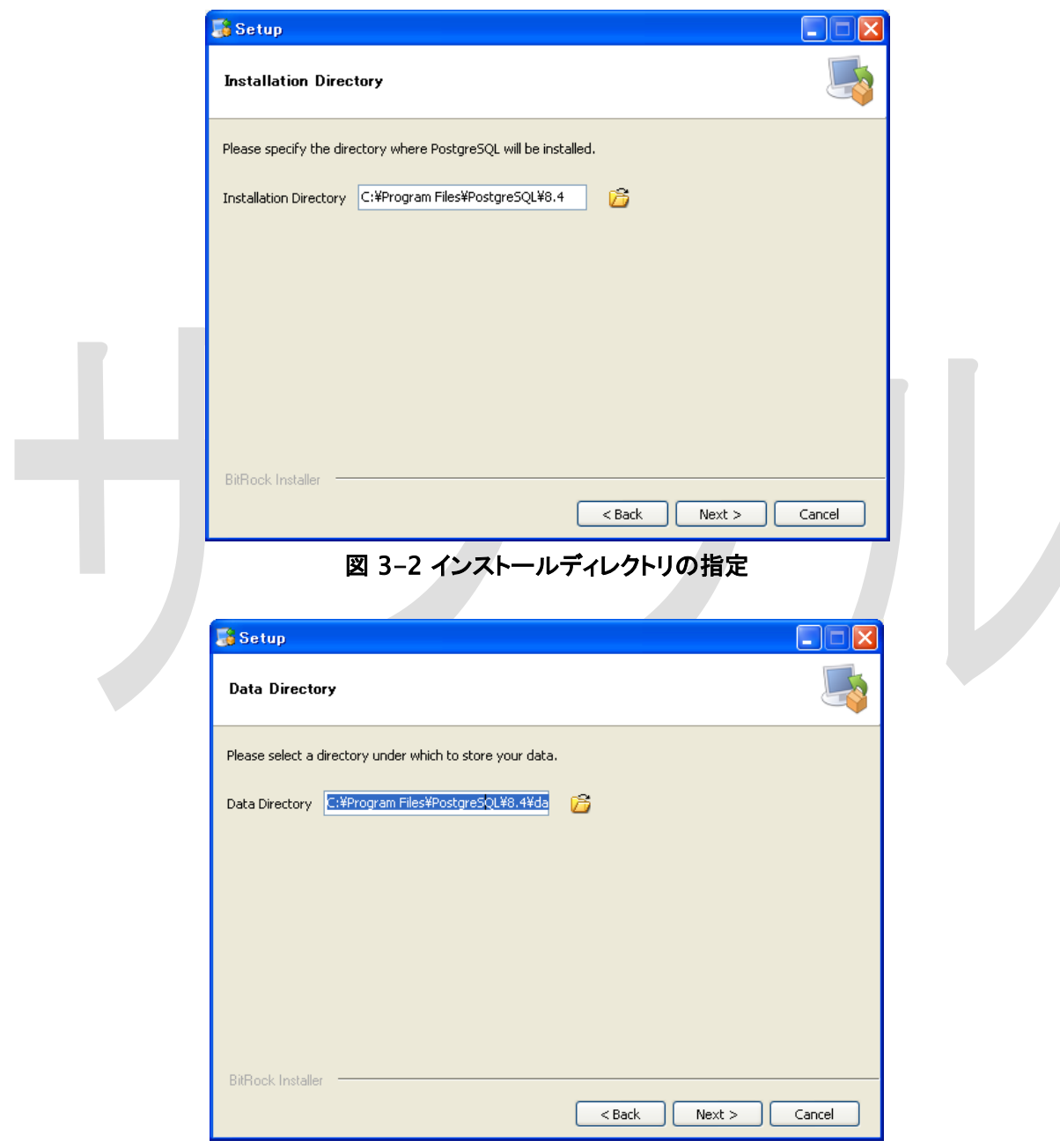

図 3-3 データディレクトリの指定

#### 手順 4) パスワードの設定

Windows に PostgreSQL をインストールすると、Postgres という名前の Windows のユーザーアカウントが作成されます。

Password の設定では、Postgres アカウントのパスワードを設定します。

Postgres アカウントがすでに存在している場合は、正しいパスワードを入力する必 要があります。

Postgres アカウントが存在していない場合は、「Next」をクリックした時にアカウント が作成されます。

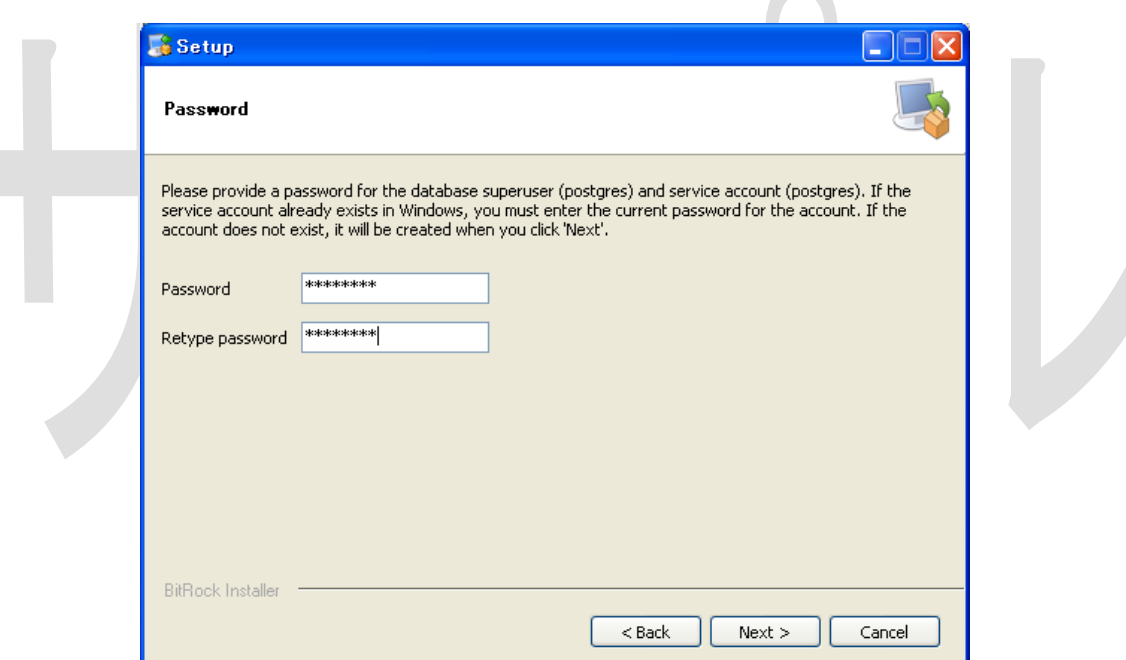

#### 手順 5) Port の指定

Port では、PostgreSQL が利用する TCP ポート番号を指定します。この値は 5432 のままにしてください。

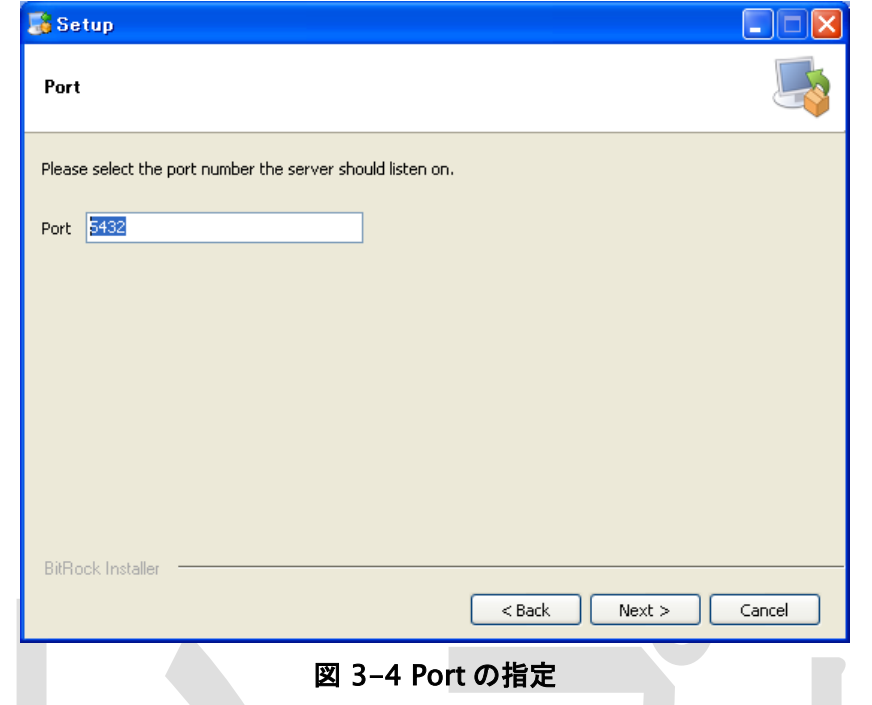

### 手順 6) Locale の指定

Locale は C を選択してください。Next を押すとインストールが実行されます。

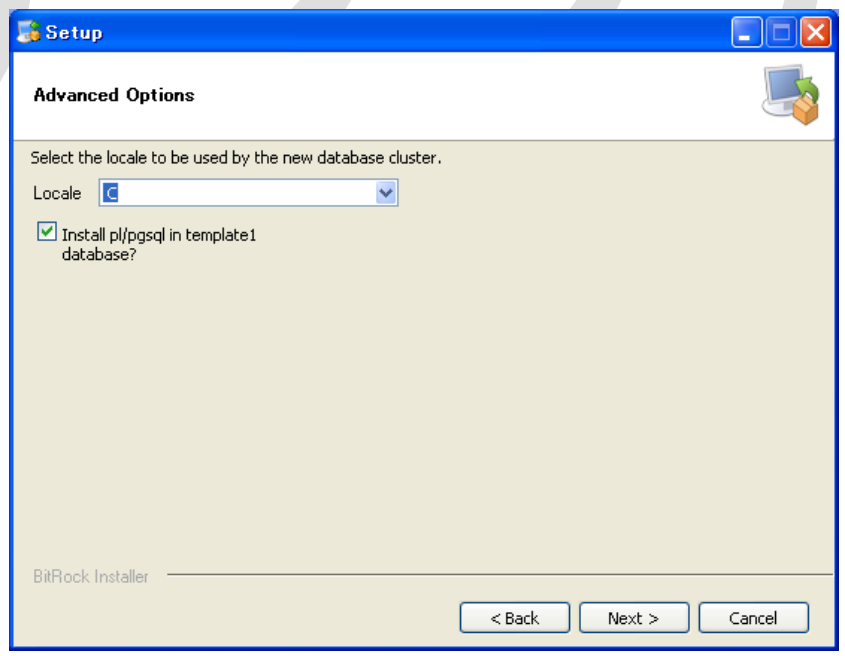

図 3-5 Locale の指定

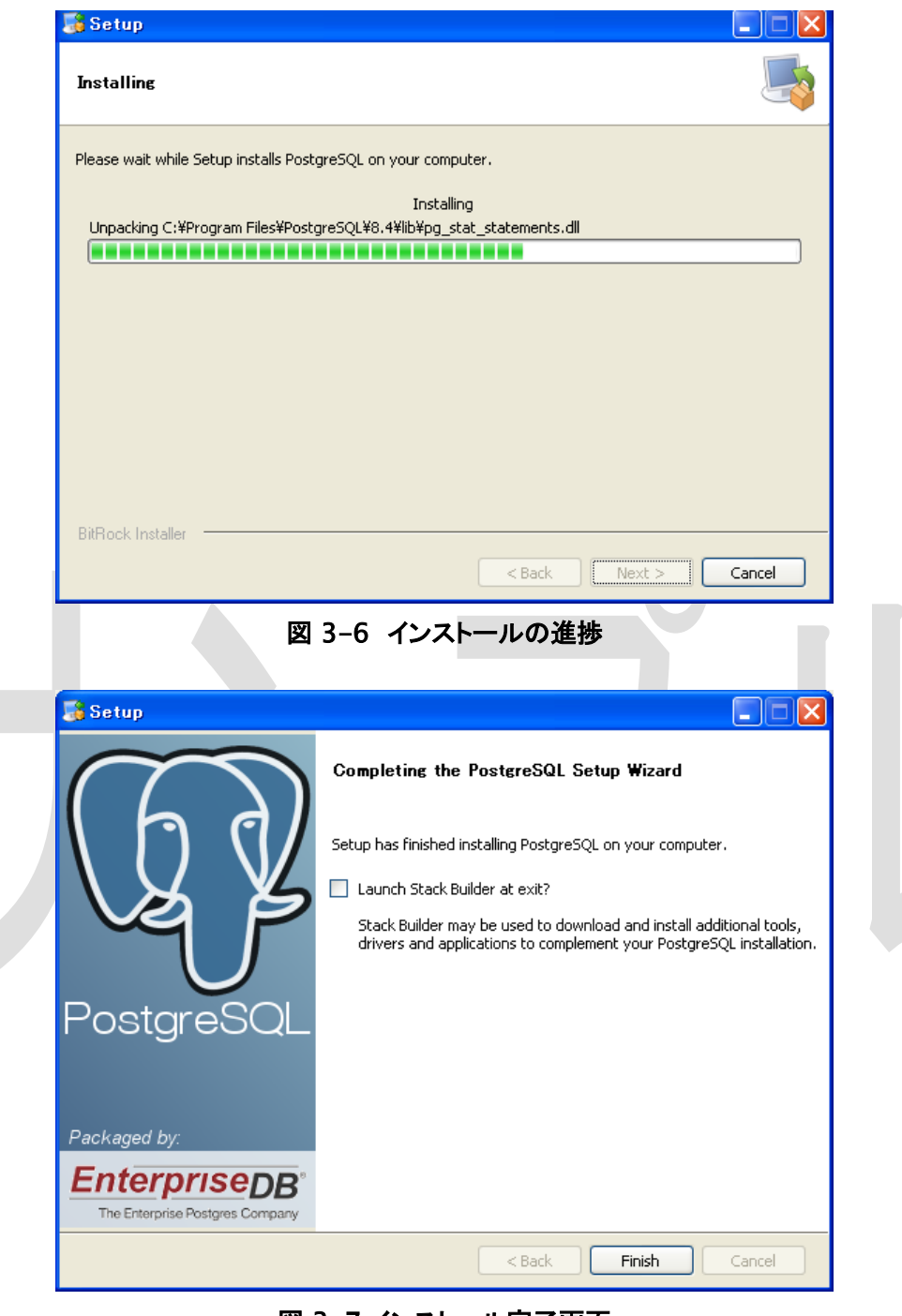

図 3-7 インストール完了画面

インストールが終わると上記画面が表示されます。「Launch Stack Builder at exit?」 のチェックは外してください。

#### <span id="page-16-0"></span>3.3 PostgreSQL の起動設定 (任意)

ウィンドウズ起動時に PostgreSQL を起動する設定にしていると、ウィンドウズの 起動が遅くなるので、PostgreSQL の起動設定をします。

Windows のスタートメニュー(左下にある「スタート」ボタン)から「コントロールパネ ル」→「パフォーマンスとメンテナンス」→「管理ツール」→「サービス」を選んで、 「サービス」ウィンドウを起動してください。

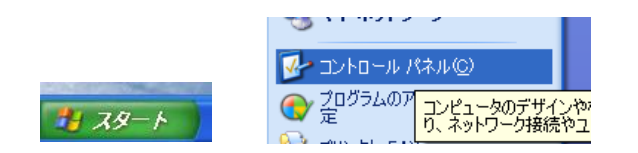

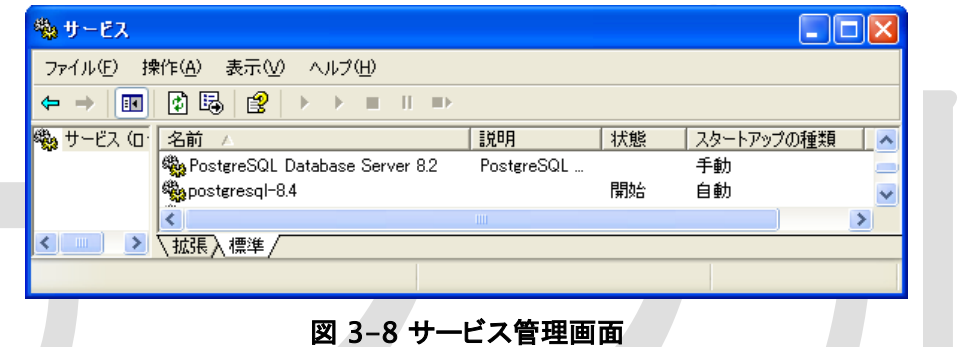

「postgresql-8.4」を右クリックして、「プロパティ」を選ぶと設定を変更できます。「ス タートアップの種類」を「手動」にして、右下の「適用」をクリックください。

これでウィンドウズ起動時には PostgreSQL は起動しなくなります。

PostgreSQL を起動するときはウィンドウズのスタートメニューから

すべてのプログラム > PostgreSQL 8.4 > Start Server をクリックしてください。

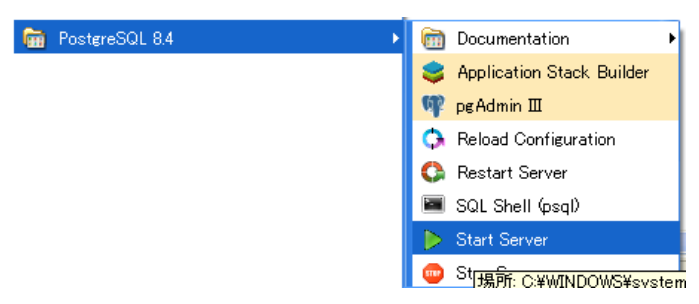

図 3-9 PostgreSQL の起動

#### <span id="page-17-0"></span>3.4 PostgreSQL のアクセス設定

PostgreSQL をインストールしたフォルダの data\pg\_hba.conf

(通常は、C:\Program Files\PostgreSQL\8.4\data\pg\_hba.conf)

をテキストエディタで開いてください。

ファイルの最後にある、下記の箇所に PostgreSQL をインストールした PC の IP アドレスを設定してください。

# IPv4 local connections:

host all all 127.0.0.1/32 md5

#### 例 **1**

host all all 192.168.1.11/32 trust

#### 例 **2**

host all all 192.168.1.0/24 trust

### <span id="page-18-0"></span>3.5 PostgreSQL のパス設定

psql.exe などがある PostgreSQL の bin フォルダを環境変数「Path」に登録します。

マイコンピュータを右クリックして「システムのプロパティ」を表示してください。

詳細設定タブの「環境変数」ボタンを押すと「環境変数」ウィンドウが表示されます。

「システム環境変数」の中から「Path」を選択して「編集」ボタンを押してください。

変数名と変数値が表示されるので、変数値の末尾に、PostgreSQL をインストールした フォルダの bin フォルダを追加してください。

デフォルトの設定では、以下となります。

;C:\Program Files\PostgreSQL\8.4\bin

### <span id="page-18-1"></span>3.6 Adempiere 用データベースの作成

adempiere 用のデータベースを作成します。

ウィンドウズのスタートメニューから

すべてのプログラム > PostgreSQL 8.4 > pgAdmin Ⅲ をクリックしてください。

pgAdminⅢが起動します。

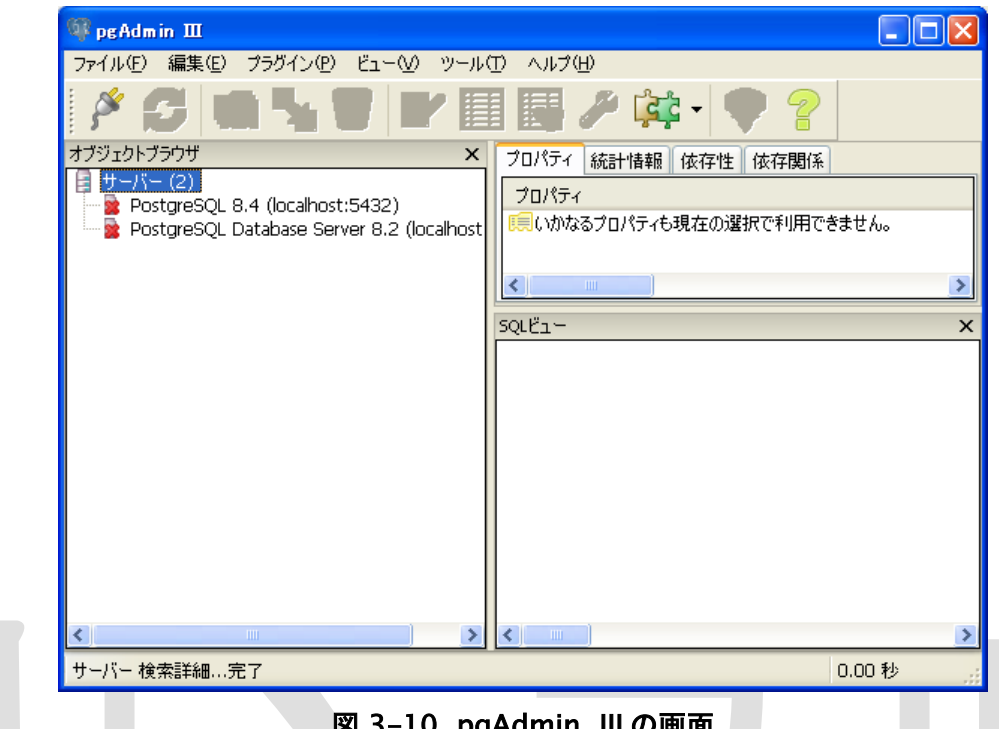

図 3-10 pgAdmin III の画面

左側にある PostgreSQL 8.4 を右クリックして表示されたメニューから「接続(C)」をクリッ クしてください。パスワードの入力を求められるので、インストールしたときに入力した、 Postgres アカウントのパスワードを入力してください。PostgreSQL 8.4 に接続するとア イコンの×ボタンが消えます。

「データベース」を右クリックして「新しいデータベース…」をクリックしてください。

表示されたダイアログウィンドウで、「名前」に「adempiere」と入力して OK を押してくだ さい。adempiere という名前の新しいデータベースが作成されます。

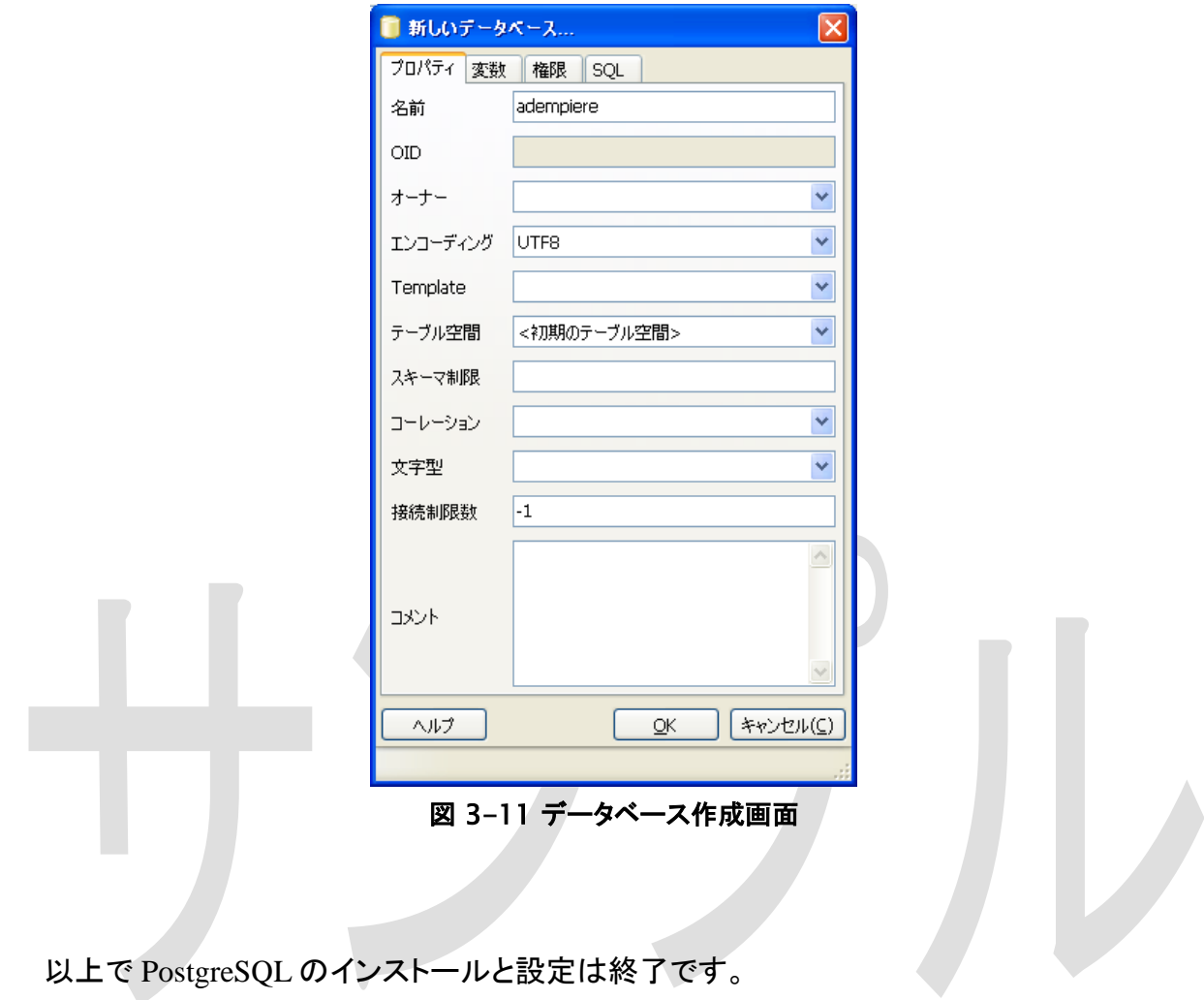